# Gigaset

## C530 IP

## Gratulujeme

Koupí zařízení Gigaset jste si zvolili značku plně oddanou trvale udržitelnému rozvoji.Balení tohoto produktu je ekologické.

Pokud chcete vědět víc, navštivte stránku www.gigaset.com.

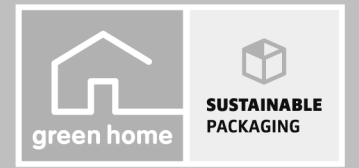

GIGASET, INSPIRING CONVERSATION. **MADE IN GERMANY** 

## **Bezpečnostní pokyny**

#### **Pozor**

Než začnete zařízení používat, pročtěte si bezpečnostní pokyny a návod k obsluze. Vysvětlete pokyny svým dětem. Poučte je také o možných nebezpečích, která souvisejí s používáním zařízení.

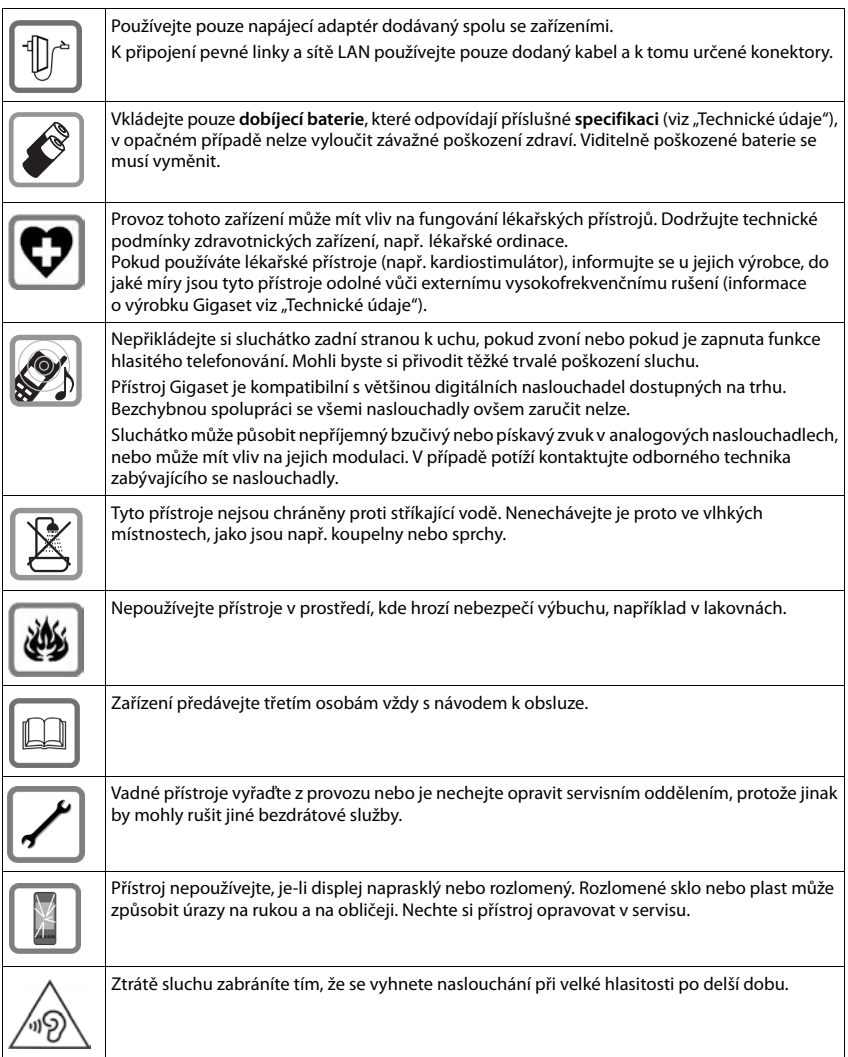

#### **Upozornění**

- u Přístroj nefunguje při výpadku elektrického proudu. Nelze uskutečňovat ani žádná tísňová volání.
- u Jsou-li **tlačítka nebo displej blokovány**, **nelze** volit ani čísla tísňového volání.

Tento návod k použití popisuje pouze malou část funkcí vašeho telefonu.

Detailní popis funkcí vašeho telefonu naleznete v návodu k obsluze na internetu na [www.gigaset.com/gigasetC530IP.](www.gigaset.com/gigasetC530IP)

## **Obsah balení**

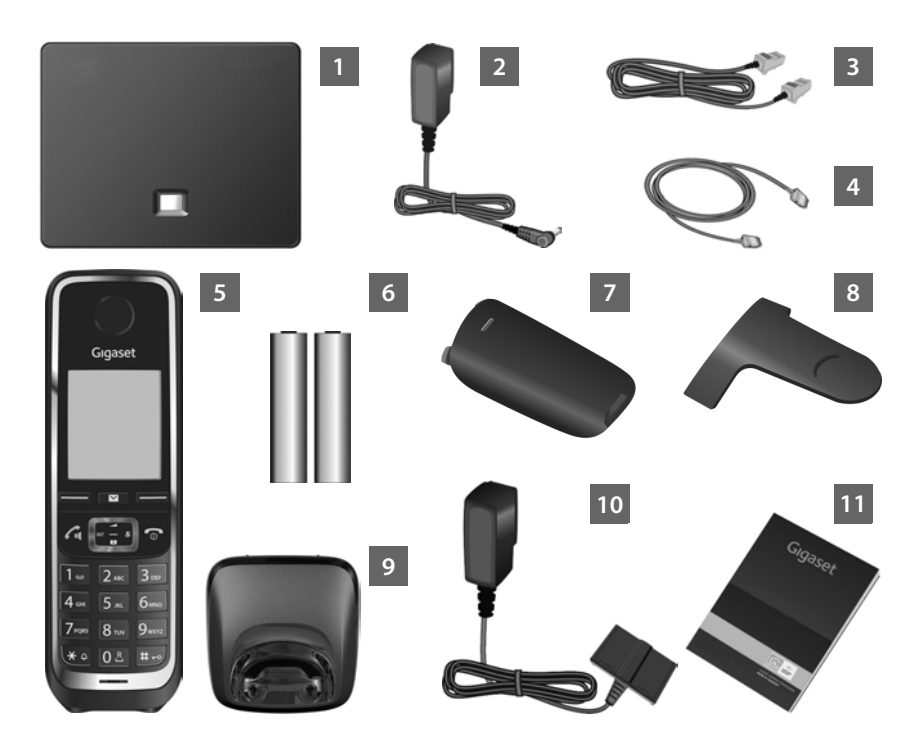

**Základna** Gigaset C530 IP Napájecí adaptér pro připojení základny k elektrické síti Telefonní kabel (zploštěný) pro připojení základny k analogové pevné síti Kabel sítě Ethernet (LAN) pro připojení základny k routeru (síť LAN / Internet) **Sluchátko** Gigaset C530H Dva akumulátory pro sluchátko (nenabité) Kryt přihrádky na akumulátory sluchátka Spona na opasek pro sluchátko **Nabíječka** sluchátka Napájecí adaptér pro připojení základny k elektrické síti Tento stručný návod k obsluze s průvodcem instalací telefonu, textem licence, záručním

plněním a odkazy na podrobné návody k obsluze a důležité stránky na Internetu. Při aktualizaci firmwaru základny se v případě potřeby provede také aktualizace návodu k použití. Aktualizace jsou volně ke stažení na internetové adrese [www.gigaset.com.](www.gigaset.com)

## **Tlačítka a funkce sluchátka**

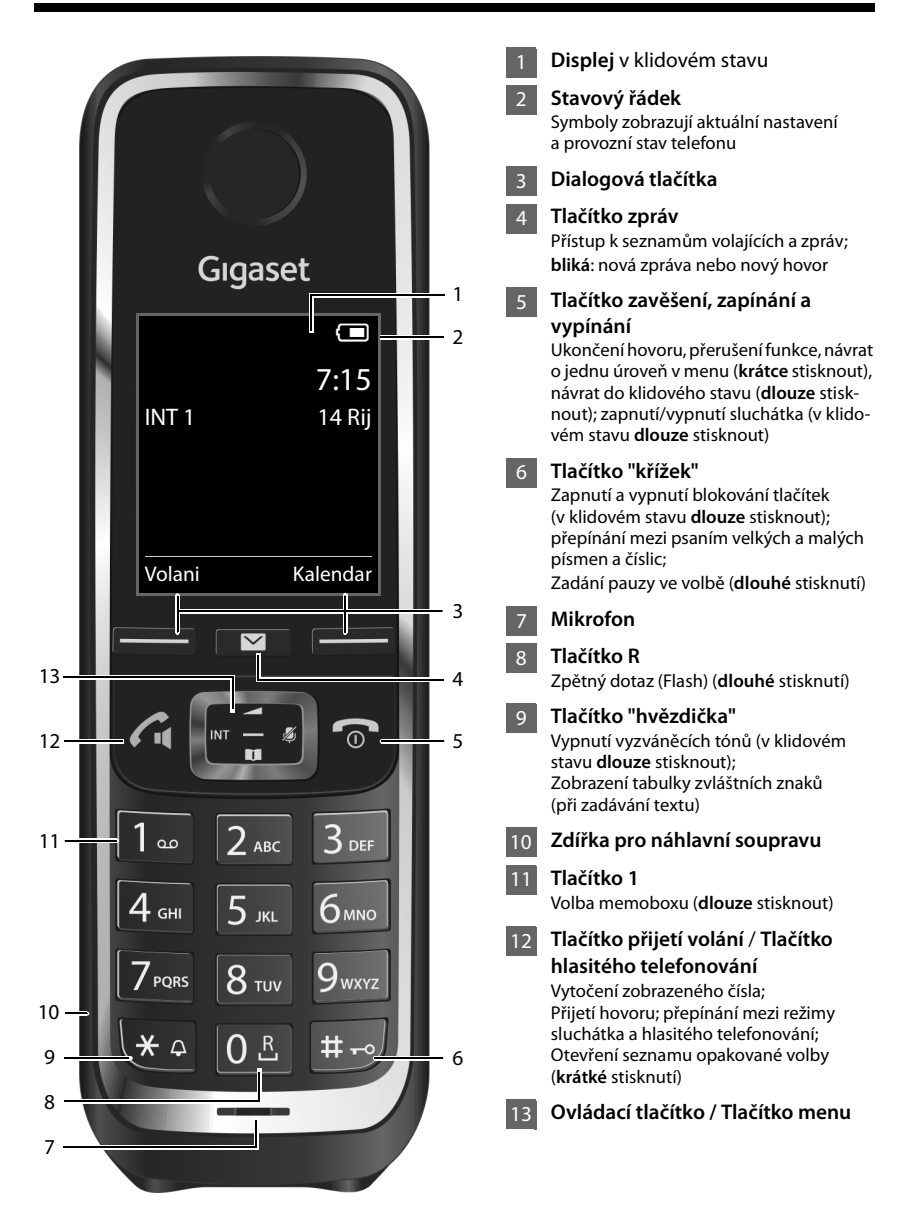

## **Přehled připojení**

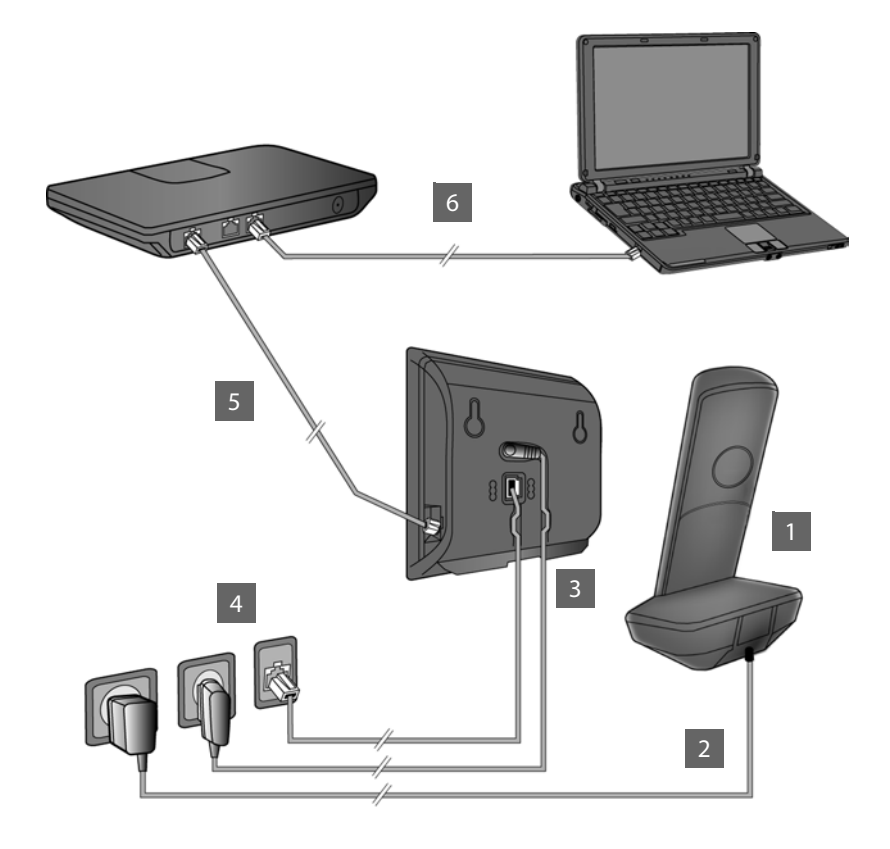

- Příprava sluchátka: Vložte akumulátory
- Připojte nabíječku k elektrické síti a nabijte akumulátory. 2
	- Připojte k základnové stanici telefonní a napájecí kabel.
		- Připojte základnovou stanici k telefonní a elektrické síti.
- Základnu připojte k internetu připojením základny k routeru. (připojení přes router a modem nebo router s integrovaným modemem) 5
- Počítač v místní síti LAN (volitelně) pro rozšířenou konfiguraci základny Gigaset C530 IP 6

4

## **Příprava sluchátka**

#### **Vložte dodané akumulátory a zavřete víčko přihrádky na akumulátory 1**

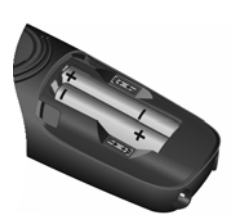

¤ Akumulátory vkládejte se správnou polaritou (směr vkládání viz. obrázek).

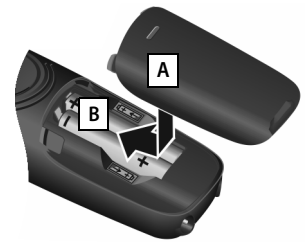

- ¤ Nasaďte shora kryt akumulátorů | **A** |
- ▶ Poté víčko zasuňte, až zaklapne | B | .

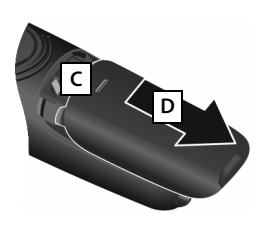

**Opětovné otevření krytu akumulátorů**:

- ▶ Sáhněte do drážky nahoře u víčka **C** a posuňte ho směrem dolů . **D**
- ¤ Displej je chráněn fólií. **Tuto ochrannou fólii sejměte!**

#### **Připojení nabíječky a nabití akumulátorů 2**

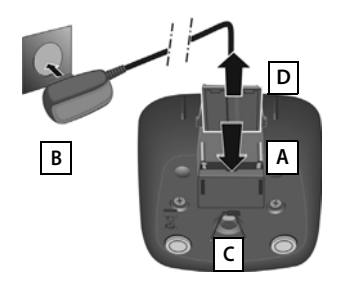

- ▶ Zapojte plochý kolík napájecího adaptéru A.
- ▶ Napájecí adaptér zapojte do elektrické zásuvky **B**.

Odpojení konektoru od nabíječky:

- ▶ Odpojte napájecí adaptér z elektrické sítě.
- ▶ Stiskněte tlačítko pojistky C a odpojte zástrčku . **D**

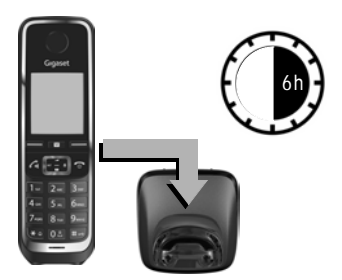

Akumulátory jsou dodávány částečně nabité. Před použitím je zcela nabijte. Akumulátory jsou zcela nabité, jakmile na displeji zhasne symbol blesku  $f$ .

¤ Nechejte sluchátko **6 hodiny** v nabíječce.

Stav nabití akumulátorů se v klidovém stavu zobrazí na displeji:

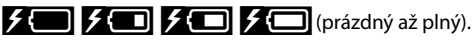

## **Připojení základny**

### **Připojení telefonního a elektrického kabelu k základně 3**

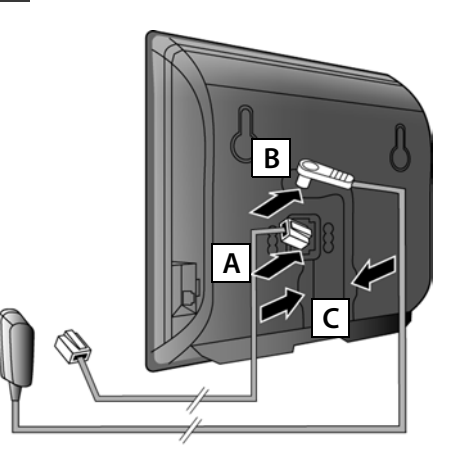

- ▶ Zapojte (zploštělý) telefonní kabel do spodní zdířky na zadní straně základny . **A**
- ▶ Napájecí kabel ze síťového zdroje zapojte do horní zdířky na zadní straně základny | **B** | .
- ▶ Oba kabely uložte do drážek, které jsou k tomu určeny **| c |**.

Používejte pouze **dodaný** telefonní kabel a dodaný napájecí adaptér.

#### **Připojení základny k pevné a elektrické síti 4**

- ▶ Telefonní kabel zasuňte do zásuvky pevné linky **| A** |.
- ¤ **Poté** zapojte napájecí adaptér do elektrické zásuvky . **B**

Napájecí adaptér musí být za provozu **vždy zapojen** do elektrické zásuvky, protože telefon bez připojení k síti nefunguje.

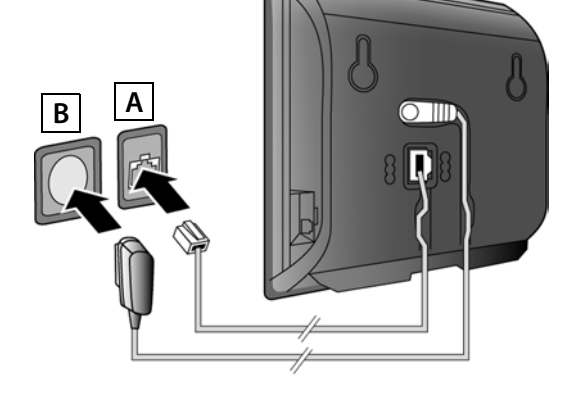

Nyní již můžete telefonovat prostřednictvím pevné sítě: Zadejte na sluchátku číslo a stiskněte tlačítko přijetí hovoru  $\mathcal{L}_1$ .

#### **Připojení základny**

#### **Připojení základny k routeru (Internet) 5**

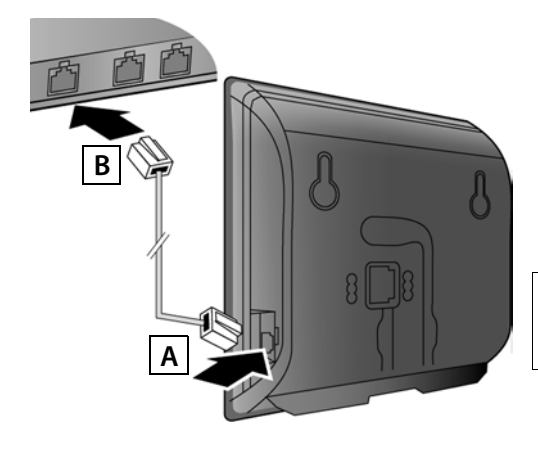

- ▶ Konektor ethernetového kabelu zapojte do připojovací zdířky sítě LAN | **A** | na boku základny.
- ▶ Druhý konektor ethernetového kabelu zapojte do přípojky sítě LAN routeru | **B**.

Používejte pouze ethernetový kabel dodaný s telefonem.

Pokud je telefon propojen s routerem a router je zapnutý, rozsvítí se na přední straně základnové stanice tlačítko (tlačítko pagingu).

**Upozornění o ochraně dat**: Více informací o uložených datech vztahujících se ke službě Gigaset.net-Service naleznete na stránkách [www.gigaset.net/privacy-policy.](http://www.gigaset.net/privacy-policy)

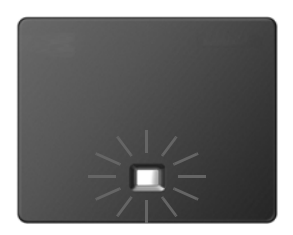

## **Připojení počítače k routeru (volitelné) 6**

Nastavení základy telefonu lze provádět z PC připojeného k telefonu prostřednictvím routeru.

▶ Propojte síťový konektor počítače s další zdířkou sítě LAN na routeru.

V následujícím textu se předpokládá, že router telefonu automaticky přiřadí adresu IP (tzn. router a telefon mají aktivní protokol DHCP). Ve **výjimečných případech** (např.pokud není aktivní protokol DHCP routeru) je třeba základně za účelem zajištění přístupu do sítě LAN přiřadit pevnou adresu IP. Tuto adresu IP je nutné před provedením dalších kroků zadat na sluchátku. Bližší informace naleznete v podrobném návodu k obsluze na internetu na adrese <www.gigaset.com/gigasetC530IP>. K zadání můžete použít například následující nabídku sluchátka: **◯** (stiskněte pravou část ovládacího tlačítka) ▶  $\bullet$  ▶ System ▶ Mistni sit ▶ (v případě potřeby zadejte systémový kód PIN)

## **Konfigurace spojení VoIP**

Zadání přístupových dat ke službě VoIP a přiřazení spojení VoIP jako odesílací nebo přijímací spojení (kroky **§§7§** - **§12§**) můžete vedle způsobu popsaného v následujícím oddíle provést rovněž prostřednictvím počítače.

- ▶ Otevřete v počítači webový prohlížeč.
- ¤ Zadejte do adresního řádku prohlížeče adresu URL**www.gigaset-config.com** a stiskněte klávesu Enter.

Spojíte se s webovým konfigurátorem vaší základny. Pro přihlášení k webovému konfigurátoru potřebujete systémový kód PIN telefonu (nastavení při dodání: 0000).

Popis webového konfigurátoru naleznete v návodu k obsluze na internetu na adrese <www.gigaset.com/gigasetC530IP> a v online nápovědě k webovému konfigurátoru.

#### **Předpoklady k provedení následujících kroků:**

Abyste mohli telefonovat po internetu (VoIP) s libovolnými osobami připojenými k internetu, v pevné nebo mobilní síti, potřebujete účet VoIP.

- ¤ U provozovatele služeb VoIP si zařiďte příslušný účet VoIP.
- ¤ Připravte si údaje o svém účtu VoIP, které jste obdrželi od poskytovatele služeb.

#### **Budete potřebovat:**

¤ Své přihlašovací jméno, heslo a případně (v závislosti na konkrétním poskytovali služeb) uživatelské jméno (často se používá telefonní číslo VoIP),

Nebo:

¤ Váš osobní autokonfigurační kód (aktivační kód), v případě, že váš poskytovatel umožňuje funkci "Automatická konfigurace".

**Konfigurace spojení VoIP**

#### **Spuštění konfigurace 7**

Jakmile je sluchátko dostatečně nabité (přibližně 20 minut po jeho vložení do nabíječky), začne na něm blikat tlačítko zpráv ■.

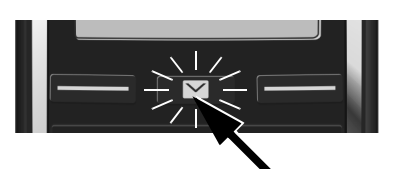

Stiskněte na sluchátku tlačítko zpráv $\boxed{\blacksquare}$ .

Pokud se na displeji zobrazí hlášení "**Novy firmware k dispozici**", je pro telefon k dispozici aktualizovaný firmware. Stiskněte pravé dialogové tlačítko **§Ano§**. Nový firmware se načte. Tento proces potrvá zhruba 6 minut. Potom znovu bliká tlačítko zprávy **E**.

**Spuštění konfigurace:** Stiskněte tlačítko zpráv **\***.

#### **Spuštění průvodce spojením VoIP 8**

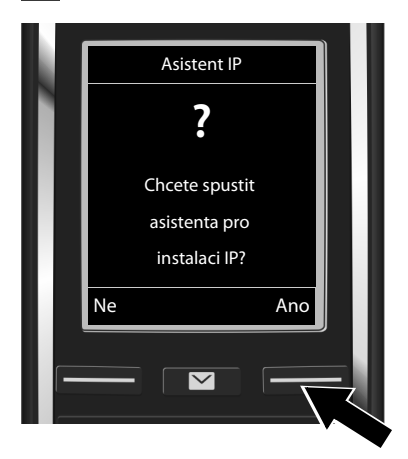

**▶ Stiskněte tlačítko pod displejem Ano** (= pravé dialogové tlačítko).

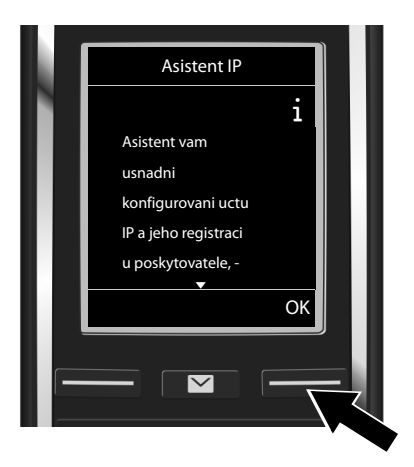

- ▶ Text lze posunout stisknutím dolní části  $ov$ ládacího tlačítka $\mathbb{C}$ .
- ¤ Pro pokračování stiskněte dialogové tlačítko **§OK§**.

Pokud se průvodce spojením nespustí správně nebo pokud jej zavřete, můžete jej spustit znovu prostřednictvím nabídky sluchátka:

 $\bigcirc$  **Ovládací tlačítko →**  $\bullet$  **→ Telefonie** → Asistent VoIP

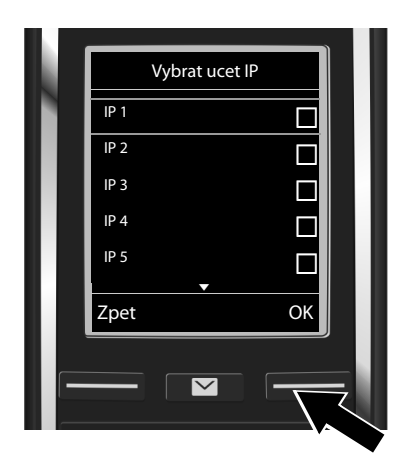

Zobrazí se seznam všech spojení VoIP, která jsou k dispozici (**IP 1** až **IP 6**). Již nastavená spojení VoIP jsou označena symbolem $\overline{M}$ .

▶ Opakovaným stisknutím dolní části ovládacího tlačítka **v** přejděte na požadované spojení.

▶ Pro pokračování stiskněte dialogové tlačítko **§OK§**.

**Za předpokladu,** že telefon je nastaven na automatickou konfiguraci (tovární nastavení), vidíte následující displej. Pokud se dotaz nezobrazí, pokračujte podle pokynů v části **§10§**.

Pokud jste obdrželi **přihlašovací jméno a heslo** a případně uživatelské jméno:

- ¤ Stiskněte dialogové tlačítko **§Ne§**.
- ▶ Dále pokračujte krokem **§10§**.

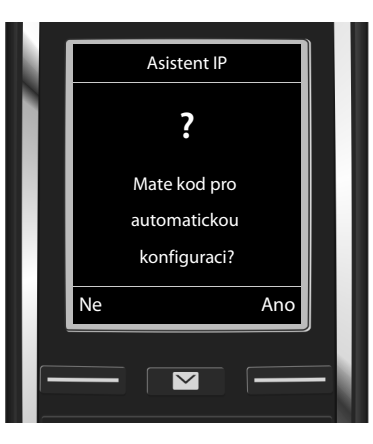

Pokud jste obdrželi **kód pro automatickou konfiguraci**:

- ¤ Stiskněte dialogové tlačítko **§Ano§**.
- ▶ Dále pokračuite krokem **§**.

Pokud se telefon nepodaří připojit k Internetu, zobrazí se hlášení **Pripojeni k Internetu neni k dispozici.**

- **▶ Zobrazení informací o možných příčinách chyb:** Stiskněte dialogové tlačítko **|nfo**.
- ¤ **Ukončete průvodce spojením VoIP a spusťte průvodce připojením:** Stiskněte dialogové tlačítko **§OK§**. Dále pokračujte krokem **§12§**.

#### **Zadání kódu automatické konfigurace 9**

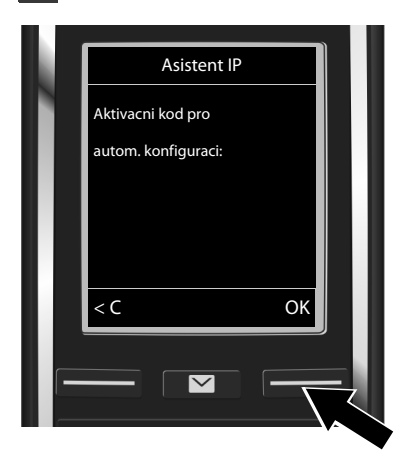

- ▶ Zadejte na klávesnici kód pro automatickou konfiguraci (maximálně 32 číslic).
- **▶ Stiskněte dialogové tlačítko OK.**

Všechna data potřebná k telefonování pomocí služby VoIP se načítají do telefonu přímo z internetu.

Po dokončení stahování dat se na displeji zobrazí hlášení **Vas ucet je registrovan u poskytovatele.**

Dále pokračujte krokem **§12§**.

#### **Volba poskytovatele služeb a načtení dat poskytovatele 10 služeb do základny**

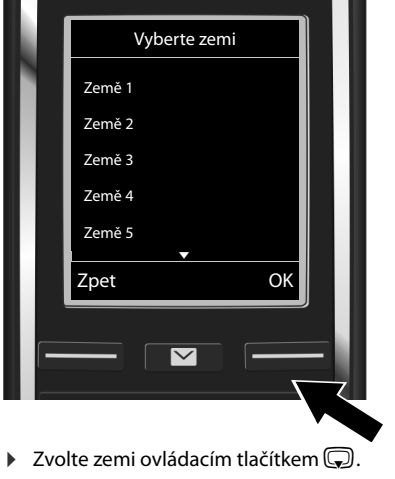

**▶ Stiskněte dialogové tlačítko OK.** 

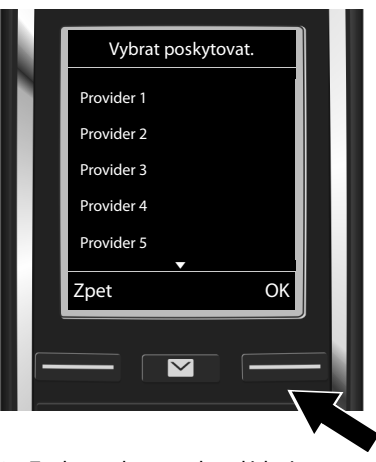

- ▶ Zvolte poskytovatele ovládacím  $t$ lačítkem $\overline{\mathbb{Q}}$ .
- **▶ Stiskněte dialogové tlačítko OK**.

Obecná data poskytovatele služeb VoIP se stáhnou a uloží do telefonu.

Pokud váš poskytovatel služeb není uveden v seznamu, je třeba průvodce spojením VoIP ukončit:

- ▶ **Dlouze** stiskněte tlačítko zavěšení ۞. Sluchátko přejde do klidového stavu.
- ¤ Proveďte konfiguraci a přiřazení odesílacího a přijímacího spojení prostřednictvím webového konfigurátoru. Bližší informace naleznete v podrobném návodu k obsluze na internetu na adrese [www.gigaset.com/gigasetC530IP.](www.gigaset.com/gigasetC530IP)

### **Zadání osobních dat účtu VoIP 11**

- Přepínání mezi psaním malých a velkých a písmen a zadávání číslic. Stiskněte tlačítko  $\overline{\text{#} \cdot \text{#}}$ (ev. opakovaně).
- $\triangleright$  Smazání nesprávně zadaného znaku: Stiskněte dialogové tlačítko  $\overline{\mathsf{SC}}$ . Smaže se vždy znak vlevo od kurzoru.
- Pohyb v rámci vstupního pole: Stiskněte ovládací tlačítko vpravo nebo vlevo $\mathbf{\mathbf{\odot}}$ .

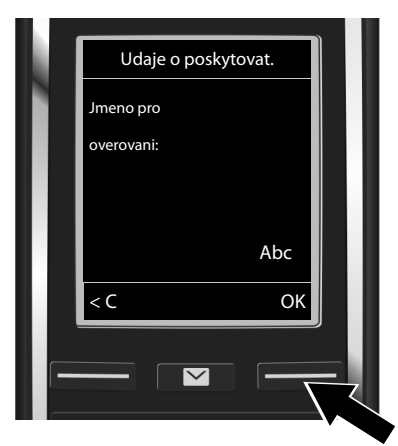

- ▶ Pomocí tlačítek s čísly zadejte přihlašovací jméno (název uživatele), které jste získali od poskytovatele služeb VoIP. Respektujte přitom psaní velkých a malých písmen.
- ¤ Stiskněte dialogové tlačítko **§OK§**.

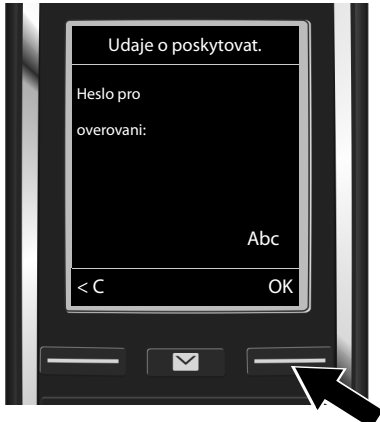

- ¤ Pomocí tlačítek s čísly zadejte přihlašovací heslo, které jste získali od poskytovatele služeb VoIP. Respektujte přitom psaní velkých a malých písmen.
- ¤ Stiskněte dialogové tlačítko **§OK§**.

V závislosti na podmínkách konkrétního poskytovatele služeb můžete být vyzváni k zadání dalšího jména (**Jmeno uzivatele**). Zadejte jej tak, jak je uvedeno výše.

Pokud je **Jmeno uzivatele** stejné jako **Jmeno pro overovani**, stiskněte pravé dialogové tlačítko **§OK§**.

Pokud jste správně zadali všechny údaje potřebné pro přístup ke službě VoIP, na displeji se po chvíli zobrazí hlášení "**Vas ucet je registrovan u poskytovatele.**". Průvodce spojením VoIP se ukončí.

## **Přidělení odesílacího/přijímacího připojení**

#### **Spuštění průvodce připojením 12**

Aby bylo možné prostřednictvím nově nakonfigurovaného spojení (např. **IP 1**) volat jiné účastníky, je třeba toto spojení přidělit alespoň jednomu přihlášenému sluchátku jako odesílací spojení.

**Standardní typ přiřazení:** Spojení VoIP je přiděleno jako přijímací spojení (umožňující příjem příchozích hovorů) všem přihlášeným sluchátkům a místnímu hlasovému záznamníku. Jako odesílací spojení není přiděleno žádnému ze sluchátek.

Na displeji se zobrazí dotaz:

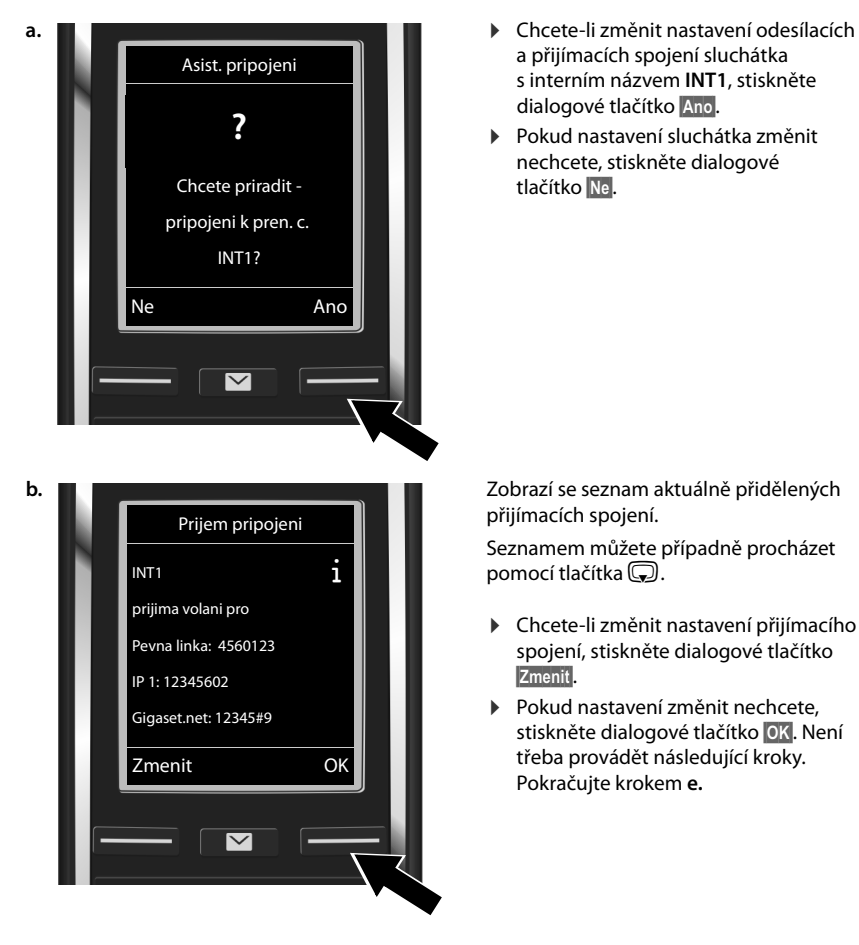

- a přijímacích spojení sluchátka s interním názvem **INT1**, stiskněte dialogové tlačítko **§Ano§**.
- ▶ Pokud nastavení sluchátka změnit nechcete, stiskněte dialogové tlačítko **§Ne§**.

přijímacích spojení.

Seznamem můžete případně procházet pomocí tlačítka  $\mathbb{Q}$ .

- ¤ Chcete-li změnit nastavení přijímacího spojení, stiskněte dialogové tlačítko **§Zmenit§**.
- ▶ Pokud nastavení změnit nechcete, stiskněte dialogové tlačítko **§OK§**. Není třeba provádět následující kroky. Pokračujte krokem **e.**

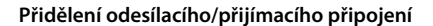

**c. Pokud nechcete, aby byly na sluchátku sig**nalizovány hovory přijímané prostřednictvím spojení VoIP **IP 1**:

> ¤ Stiskněte **pravou část** ovládacího tlačítka  $\bigcirc$ , tím nastavíte možnost **Ne**.

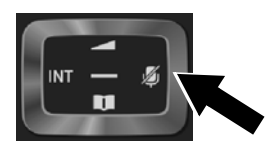

- **d.** ¤ Přejděte k dalšímu spojení: Stiskněte **dolní** část ovládacího tlačítka **D**. Podle výše uvedených pokynů zvolte možnost **Ano** nebo **Ne**.
	- ▶ Zopakujte uvedené kroky u všech spojení.
	- ▶ Dokončení nastavení: Stiskněte dialogové tlačítko **§Ulozit§**.

Na displeji se pro kontrolu znovu zobrazí aktualizovaný seznam přijímacích spojení. Stisknutím dialogového tlačítka **§OK§** přiřazení spojení potvrďte.

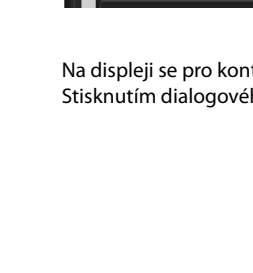

INT 1

Zpet Ulozit

 $\overline{\small{\vee}}$ 

INT 1

Prijimat volani pro

IP 1: < **Ano >** Prijimat volani pro Gigaset.net:

 $IP 1$ Ano

Prijimat volani pro Gigaset.net:

< **Ano >**

Zpet Ulozit

▽

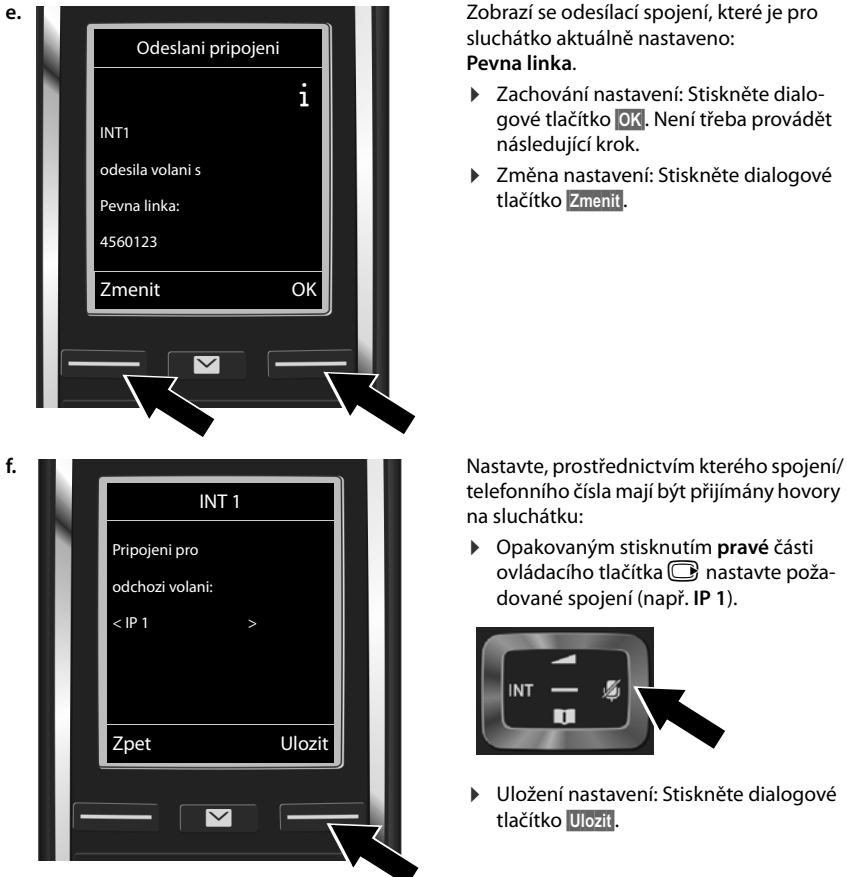

sluchátko aktuálně nastaveno: **Pevna linka**.

- Zachování nastavení: Stiskněte dialogové tlačítko **§OK§**. Není třeba provádět následující krok.
- ▶ Změna nastavení: Stiskněte dialogové tlačítko **§Zmenit§**.

telefonního čísla mají být přijímány hovory na sluchátku:

¤ Opakovaným stisknutím **pravé** části ovládacího tlačítka i nastavte požadované spojení (např. **IP 1**).

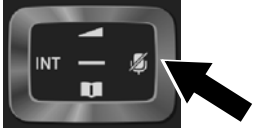

▶ Uložení nastavení: Stiskněte dialogové tlačítko **§Ulozit§**.

Místo konkrétního spojení lze zvolit také možnost **Vyber u kazd.v.** Toto nastavení umožňuje u každého hovoru vybrat, prostřednictvím kterého spojení se má uskutečnit.

Dále můžete spustit průvodce připojením pro všechna další sluchátka přihlášená k základně. Na každém ze sluchátek se zobrazí následující dotaz:

#### **Chcete priradit pripojeni k pren. c. xxx?**

¤ U všech přihlášených sluchátek zopakujte kroky **a.** až **f.** (viz nahoře).

#### **Ukončení instalace**

Po úspěšném dokončení nastavení se na displeji krátce zobrazí hlášení **Prirazovani pripojeni bylo dokonceno.** Potom přejde sluchátko do klidového režimu.

Příklad zobrazení v klidovém stavu:

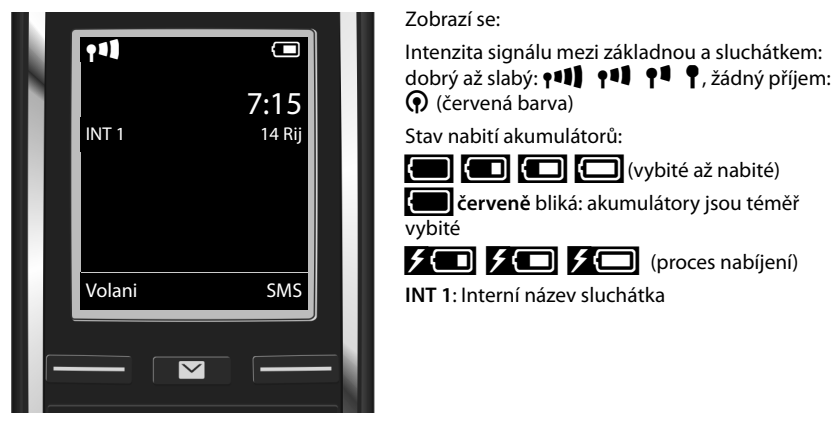

V zařízení Gigaset lze nakonfigurovat ještě pět dalších spojení VoIP (telefonních čísel VoIP). V podrobném návodu k obsluze svého telefonu (na internetu na adrese <www.gigaset.com/gigasetC530IP> najdete úplné informace týkající se uvedení telefonu do provozu, konfigurace nových spojení, ovládání telefonu a možná řešení často kladených otázek a problémů.

Abyste mohli volání přes internet přijímat kdykoli, měl by být router trvale připojen k internetu.

#### **Záznamy v telefonním seznamu Gigaset.net**

#### **Vložení jména do telefonního seznamu Gigaset.net**

Gigaset.net<sup>\*</sup> je služba VoIP společnosti Gigaset Communications GmbH, prostřednictvím níž můžete **zdarma** telefonovat s ostatními uživateli, kteří používají zařízení Gigaset VoIP. Pokud při **prvním** otevření telefonního seznamu Gigaset.net provedete následující kroky, budete do telefonního seznamu Gigaset.net zařazeni:

- ▶ Stiskněte dlouze dolní část ovládacího tlačítka **. ▶ Zvolte Gigaset.net**.
- ¤ Stiskněte dialogové tlačítko **§OK§**.
- ¤ Stiskněte dialogové tlačítko **Moznosti**.
- ¤ Zvolte **Vlastni informace**.
- ¤ Stiskněte dialogové tlačítko **§OK§**.
- **▶ Stiskněte dialogové tlačítko Upravit**

Bude navázáno spojení s telefonním seznamem Gigaset.net online. Na displeji se zobrazí tento dotaz:

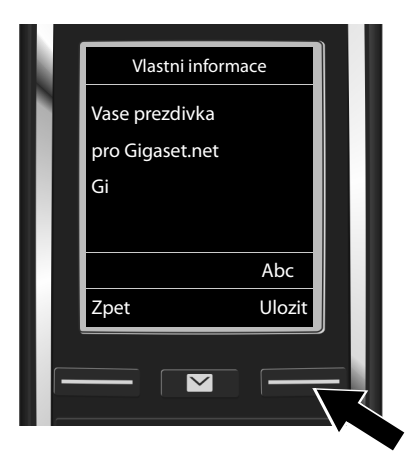

- ▶ Prostřednictvím tlačítek s čísly zadejte jméno, pod kterým si přejete být uvedeni v telefonním seznamu Gigaset.net<sup>77</sup>.
- **▶ Stiskněte dialogové tlačítko Ulozit**.

Pokud již záznam s tímto jménem existuje, zobrazí se hlášení "**Prezdivka jiz existuje! Provedte zmenu."**. Budete znovu vyzváni k zadání jména.

<sup>\*</sup> **Vyloučení záruky**

Gigaset.net je dobrovolná služba společnosti Gigaset Communications GmbH poskytovaná bez záruky a ručení za disponibilitu sítě a výkon.

<sup>\*\*</sup> **Upozornění k ochraně údajů**

Přezdívka, kterou si zvolíte, se uloží na centrálním serveru společnosti Gigaset a v online telefonním seznamu Gigaset.net. Pod touto přezdívkou můžete přijímat hovory od ostatních uživatelů služby Gigaset.net. **Zadáním svých údajů vyjadřujete souhlas s jejich uložením do paměti.** Pokud nechcete, aby byly vaše osobní údaje uloženy, můžete postup ukončit stisknutím pravého dialogového tlačítka **§Ulozit§**.

Více informací o uložených datech vztahujících se ke službě Gigaset.net-Service naleznete na stránkách [w](http://www.gigaset.net/privacy-policy)ww.gigaset.net/privacy-policy.

### **Telefonování**

#### **Telefonování**

- ▶ Pomocí číselných tlačítek na sluchátku zadejte telefonní číslo. Při volání prostřednictvím spojení VoIP může být nutné zadat předvolbu i v případě, že jde o místní volání (závisí na poskytovateli služby).
- $\triangleright$  Stiskněte tlačítko přijetí hovoru  $\mathcal{C}_1$ .

Přiřazeno **pevné odesílací spojení**: Číslo se vytočí prostřednictvím standardního spojení. (Standardní typ přiřazení: spojení v pevné síti)

**Vyber u kazd.v.** přiřazeno: Na displeji se zobrazí seznam spojení vašeho telefonu, která jsou k dispozici (**Pevna linka**, **IP 1**, ...).

 $\triangleright$  Zvolte odesílací spojení a stiskněte tlačítko přijetí hovoru  $\mathcal{L}_i$ . Číslo se vytočí prostřednictvím zvoleného standardního spojení.

## **Zákaznický servis a podpora**

[Krok za krokem k vašim řešením se zákaznickým servisem Gigaset](http://www.gigaset.com/service) [w](http://www.gigaset.com/service)ww.gigaset.com/service

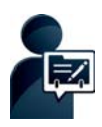

#### **Zaregistrujte svůj telefon Gigaset ihned po zakoupení na:**  [www.gigaset.com/register](http://www.gigaset.com/register)

Váš osobní zákaznický účet vám umožní rychlý kontakt s našimi konzultanty, přístup na online diskusní fórum a mnohé další výhody.

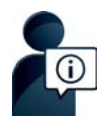

#### **Navštivte naše stránky zákaznického servisu:**

[w](http://www.gigaset.com/service)ww.gigaset.com/service

Zde kromě jiného naleznete:

- Otázky & odpovědi
- u Možnost stáhnout si zdarma software a provozní návody
- zkoušky slyšitelnosti

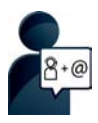

#### **Kontaktujte naše pracovníky servisu:**

Nemůžete najít žádné řešení v sekci "Otázky & odpovědi"? Jsme vám rádi k dispozici ...

**... na e-mailu:** [www.gigaset.com/contact](http://www.gigaset.com/contact)

#### **... na telefonu:**

Pouze v případě oprav či reklamací:

Servisní hotline-linka Česká republika **233 032 727** (Cena dle běžných sazeb hovorů v ČR)

Mějte připraven doklad o koupi.

Prosím berte na vědomí, že pokud Gigaset produkt nebyl prodán autorizovaným dealerem v daném regionu, produkt nemusí být plně kompatibilní s lokální telefonní sítí. Na balení vedle označení CE je uvedeno, pro kterou/ které země je zařízení určeno. Pokud je zařízení používáno v rozporu s pokyny, instrukcemi v manuálu a se zařízením jako takovým, toto může mít vliv na reklamační nebo záruční podmínky (oprava nebo výměna produktu).

Aby mohla být uznána záruka, kupující je žádán doložit nákupní doklad, na kterém je uvedeno datum nákupu (datum od kterého je počítána záruční doba) a typ zboží které bylo zakoupeno.

Ohledně otázek o DSL a VoIP přístupu, prosím kontaktujte příslušného poskytovatele služeb.

## Záruční list Záruční list

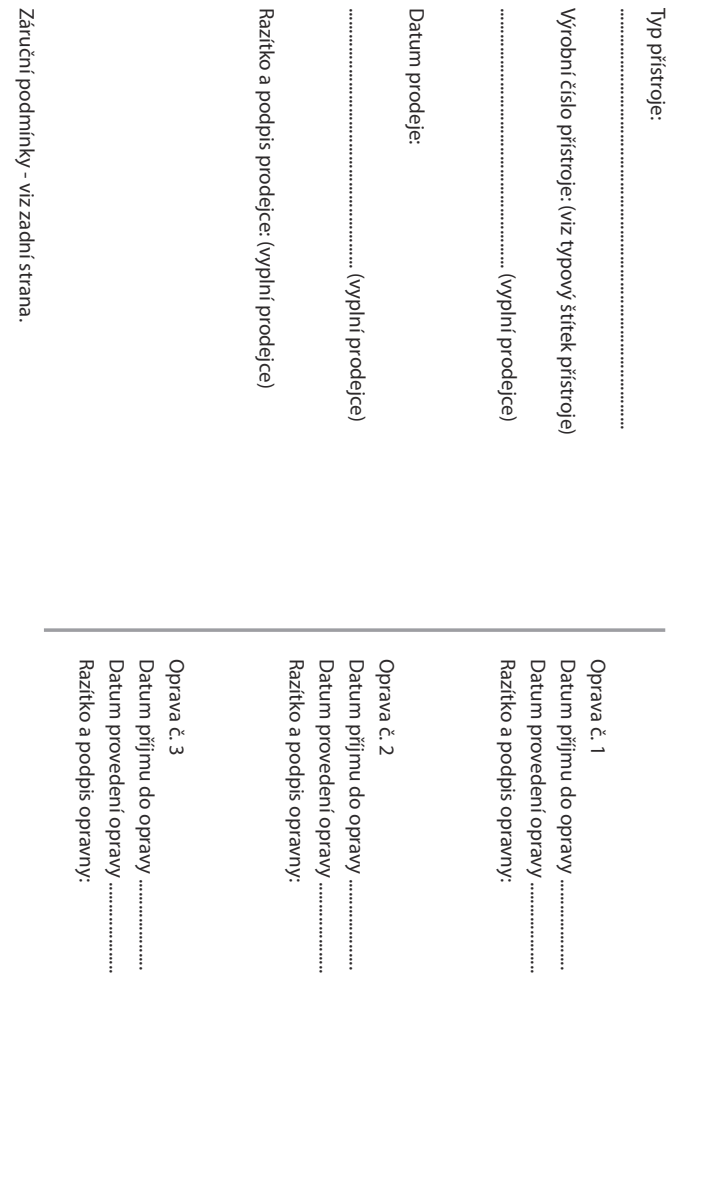

- 1) Záruční doba na výrobek činí 24 měsíců a počíná plynout dnem převzetí výrobku kupujícím. Zivotnost akumulátoru je 6 měsíců od 1) Záruční doba na výrobek činí 24 měsíců a počíná plynout dnem převzetí výrobku kupujícím. Životnost akumulátoru je 6 měsíců od vajícího. Po této době se toto posuzuje jako snížení funkčnosti akumulátoru způsobené obvyklým opotřebením data převzeti vyrobku kupujícím. Ztráta kapacity akumulátoru, která se projevi do šesti měsíců od převzeti vyrobku, jde k tiži prodá vajícího. Po této době se toto posuzuje jako snížení funkčnosti akumulátoru způsobené obvyklým opotřebením. data převzetí výrobku kupujícím. Ztráta kapacity akumulátoru, která se projeví do šesti měsíců od převzetí výrobku, jde k tíži prodá-
- 2) Odpovědnost za vady nelze uplatnit: Pokud výrobek nebyl provozován v souladu s návodem k použití, pokud se jedná o chybnou 2) Odpovědnost za vady nelze uplatnit: Pokud výrobek nebyl provozován v souladu s návodem k použití, pokud se jedná o chybnou menuti bezpecnostniho kodu vyrobku nejsou vadami, a proto za ne prodavajici v ramci poskytovane zaruky neodpovid pokud byl výrobek přípojen na jiné než předepsané napájecí napětí, pokud bylo k výrobku připojeno jiné než výrobcem schválené agresivním či jinak nevhodném prostředí - nestanoví-li výrobce v návodu k použití jinak, pokud dojde k mechanickému poškození vyšší moci (např. živelné pohromy), pokud byl výrobek skladován mimo rozmezí teplot - přístroj: -25°C až +55°C, akumulátor: 0°C až instalaci výrobku, pokud došlo k neoprávněnému nebo neodbornému zásahu do výrobku, vniknutí cizích látek do výrobku, působení +49°C - nestanoví-li výrobce v návodu k použití jinak, pokud byl výrobek skladován nebo provozován ve vlhkém, prašném, chemicky menutí bezpečnostního kódu výrobku nejsou vadami, a proto za ně prodávající v rámci poskytované záruky neodpovídá. příslušenství. Odblokování bezpečnostního kódu výrobku není servisním úkonem a nevztahuje se na něj záruka. Ztráta nebo zapopokud byl výrobek připojen na jiné než předepsané napájecí napětí, pokud bylo k výrobku připojeno jiné než výrobcem schválené +49°C - nestanoví-li výrobce v návodu k použití jinak, pokud byl výrobek skladován nebo provozován ve vlhkém, prašném, chemicky instalaci výrobku, pokud došlo k neoprávněnému nebo neodbornému zásahu do výrobku, vniknutí cizích látek do výrobku, působení gresivním či jinak nevhodném prostředí - nestanoví-li výrobce v návodu k použití jinak, pokud dojde k mechanickému poškození, yšší moci (např. živelné pohromy), pokud byl výrobek skladován mimo rozmezí teplot - přístroj: -25°C až +55°C, akumulátor: 0°C až
- 3) Prodávající rovněž neodpovídá za vady, pro které byla poskytnuta sleva z ceny výrobku 3) Prodávající rovněž neodpovídá za vady, pro které byla poskytnuta sleva z ceny výrobku.
- 4) Prodávající neručí za zachování individuálních nastavení či údajů uložených kupujícím v reklamovaném výrobku. Prodávající si vyhra-4) Prodávající neručí za zachování individuálních nastavení či údajů uložených kupujícím v reklamovaném výrobku. Prodávající si vyhrazuje právo vrátit reklamovaný výrobek ve stavu, který odpovidá stavu při jeho převzeti kupujícím, tj. bez jakýchkoliv dat م<br>م zuje právo vrátit reklamovaný výrobek ve stavu, který odpovídá stavu při jeho převzetí kupujícím, tj. bez jakýchkoliv dat továrním nastavením.
- 5) Rádně vyplněný záruční list musí obsahovat tyto náležitosti: typ výrobku, výrobní číslo, razitko prodejce, datum prodeje a podpis 5) Řádně vyplněný záruční list musí obsahovat tyto náležitosti: typ výrobku, výrobní číslo, razítko prodejce, datum prodeje a podpis opravneneho pracovnika oprávněného pracovníka.
- 6) Reklamaci je možné uplatnit u prodejce, dovozce nebo v prodejním a servisním centru společnosti Micos spol. s.r.o. na adrese 6) Reklamaci je možné uplatnit u prodejce, dovozce nebo v prodejním a servisním centru společnosti Micos spol. s.r.o. na adrese: Prostějov - Zižkovo nám. 11 (osobní příjem Prostějov - Žižkovo nám. 11 (osobní příjem). Modiïce- Masarykova 118, 664 42 (přijem poštou i osobní přijem) nebo na adrese Olomouc - Ztracená 6 (osobní přijem) Modřice - Masarykova 118, 664 42 (příjem poštou i osobní příjem) nebo na adrese Olomouc - Ztracená 6 (osobní příjem),
- 7) Hotline a informace o průběhu reklamace: tel. 233 032 72 7 7) Hotline a informace o průběhu reklamace: tel. 233 032 727

## **Prohlášení o shodě**

Tento přístroj je určen pro analogové telefonní přípojky v České republice.

Telefonování Voice-over-IP je možné přes LAN rozhraní (IEEE 802.3).

V závislosti na vašem rozhraní telekomunikační sítě může být nezbytný další modem.

Pro další informace prosím kontaktujte vašeho poskytovatele internetu.

Specifické zvláštnosti země jsou zohledněny.

Společnost Gigaset Communications GmbH tímto prohlašuje, že tento přístroj je ve shodě se základními požadavky a dalšími příslušnými ustanoveními Nařízení vlády č. 426/2000 Sb a směrnice 1999/5/EC. Je též ve shodě s "Všeobecným oprávněním č.VO-R/10/08.2005-24 k využívání rádiových kmitočtů a k provozování zařízení krátkého dosahu" a "Všeobecným oprávněním č. VO-R/8/08.2005-23 k využívání rádiových kmitočtů a k provozování zařízení bezšňůrové telekomunikace standardu DECT".

Kopie Prohlášení o shodě je k dispozici na této internetové adrese:

[www.gigaset.com/docs](http://www.gigaset.com/docs)

nebo prostřednictvím hotline-linky společnosti (tel.: 23303 2727).

## $CE 0682$

## **Ochrana životního prostředí**

#### **Naše představa ideálního životního prostředí**

Společnost Gigaset Communications GmbH se hlásí ke své společenské odpovědnosti a angažuje se v boji za lepší svět. Ve všech oblastech naší činnosti, ať již se jedná o plánování výroby a procesů, výrobu, distribuci nebo likvidaci, klademe velký důraz na to, abychom plnili náš závazek šetrnosti k životnímu prostředí. Další informace o ekologických výrobcích a postupech naleznete na webových stránkách na adrese [www.gigaset.com.](www.gigaset.com)

#### **Systém zajištění ochrany životního prostředí**

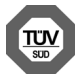

Společnost Gigaset Communications GmbH je certifikována v souladu s mezinárodními normami ISO 14001 a ISO 9001.

**ISO 14001 (životní prostředí):** certifikát vydaný zkušebnou TÜV SÜD Management Service GmbH, platný od září 2007.

**ISO 9001 (kvalita):** certifikát vydaný zkušebnou TÜV SÜD Management Service GmbH, platný od 17.2.1994.

### **Likvidace**

Nevyhazujte akumulátory s běžným domovním odpadem. Respektujte místní předpisy o likvidaci odpadů, které si můžete vyžádat u svého obecního úřadu nebo specializovaného prodejce, u kterého jste si produkt koupili.

Veškeré elektrické a elektronické výrobky musí být likvidovány odděleně od komunálního odpadu prostřednictvím určených sběrných míst stanovených vládou nebo místními úřady.

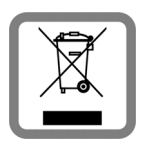

Tento symbol škrtnuté popelnice na kolečkách znamená, že se na produkt vztahuje evropská směrnice 2002/96/ES.

Správná likvidace a samostatný sběr starých přístrojů pomůže prevenci před negativními důsledky na životní prostředí a lidské zdraví. Je předpokladem opakovaného použití a recyklace použitého elektrického a elektronického zařízení.

Podrobnější informace o likvidaci starých přístrojů si prosím vyžádejte od místního úřadu, podniku zabývajícího se likvidací odpadů nebo v obchodě, kde jste produkt zakoupili.

## **Údržba a péče**

Zařízení otírejte **vlhkou** nebo antistatickou utěrkou. Nepoužívejte rozpouštědla ani utěrky z mikrovlákna.

**Nikdy** nepoužívejte suchou utěrku: hrozí nebezpečí vzniku elektrostatického výboje.

Ve vzácných případech se stává, že kontakt přístroje s chemickými látkami způsobí změny jeho povrchu. Vzhledem k velkému množství chemikálií, které jsou na trhu k dostání, nebylo možné otestovat všechny látky.

Vady vysoce lesklého povrchu lze opatrně odstranit pomocí leštidel určených na displeje mobilních telefonů.

## **Kontakt s kapalinou !**

Pokud se přístroj dostane do kontaktu s kapalinou:

- 1 **Přístroj odpojte od elektrického napájení.**
- 2 **Vyjměte akumulátory a přihrádku na akumulátory ponechejte otevřenou.**
- 3 Kapalinu nechejte vytéci z přístroje.
- 4 Všechny díly otřete do sucha.
- 5 Poté přístroj nechejte **alespoň 72 hodin** s otevřenou přihrádkou na akumulátory a klávesnicí směrem dolů (je-li jí přístroj vybaven) na suchém a teplém místě (**ne:** v mikrovlnné troubě, troubě na pečení apod.).
- 6 **Po úplném vyschnutí můžete přístroj znovu zapnout.**

Po úplném vysušení je přístroj v mnoha případech i nadále funkční a lze ho zapnout.

Gigaset Communications GmbH Frankenstr. 2a, D-46395 Bocholt

Subject to availability. All rights reserved. Rights of modification reserved.

This user guide is made from 100% recycled paper.